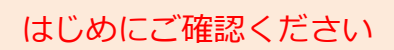

## はじめにご確認ください | モバイルルータ Speed Wi-Fi NEXT WX04

## 接続設定について

このたびはASAHIネット WiMAX 2+にお申し込みいただき、誠にありがとうございます。 「WX04」をご利用いただくにあたり、下記①~③の手順で接続設定を行ってください。

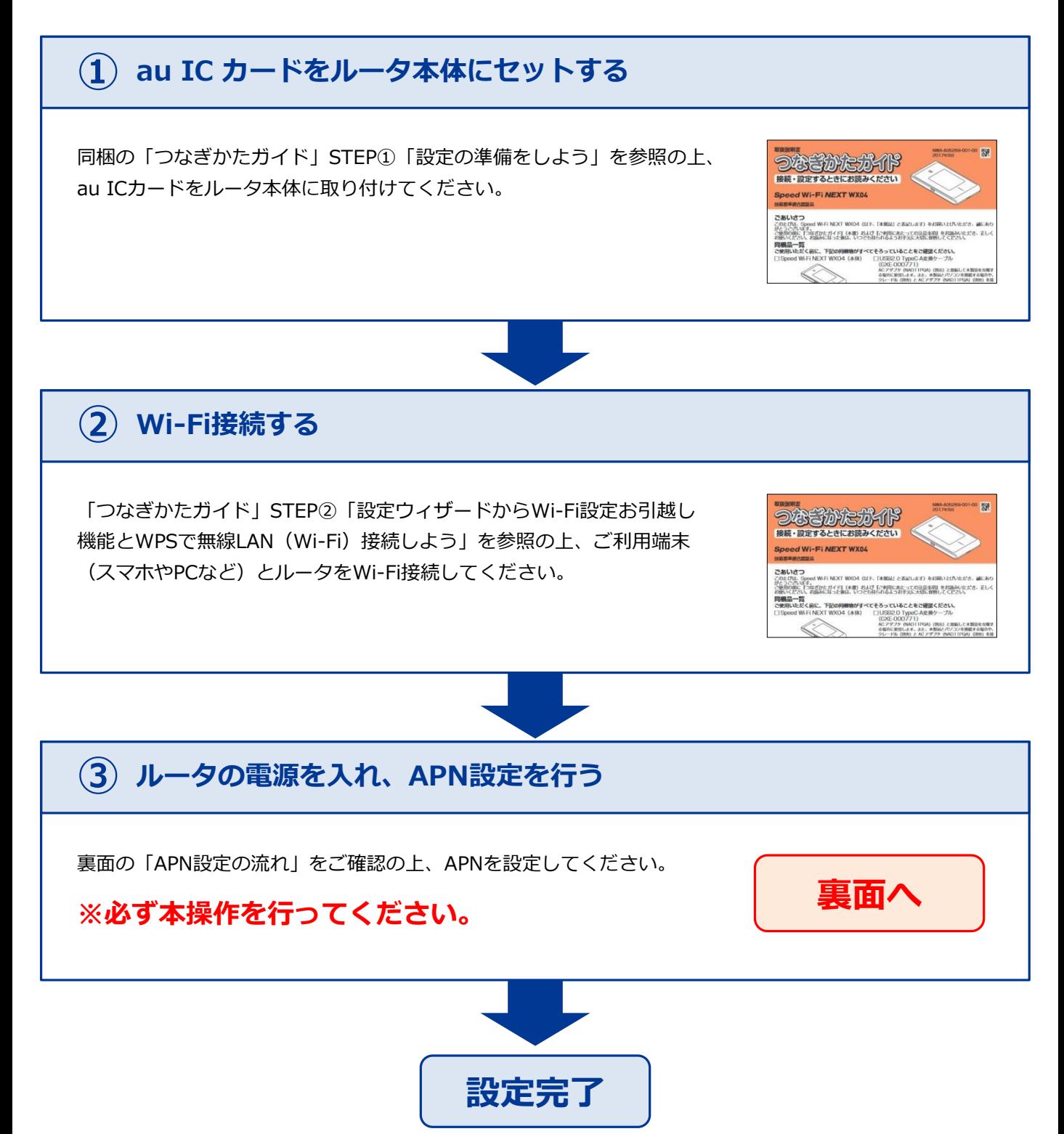

## APN設定の流れ ※必ず本操作を行ってください。

## STEP 1

ルータの電源ボタンを軽く押すとロック画面が表示されます。 鍵のマークをスライドしてロックを解除します。

STEP 2

「ホーム」画面が表示されます。 「設定」をタップします。

STEP 3

「設定」画面が表示されます。画面をスクロールして(1)、 「APN設定」をタップします(②)。

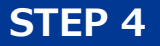

「APN設定」画面が表示されますので、「AN01(※)」を 選択します。そのまましばらくすると「ホーム」画面が表示 されます。

※固定IPアドレスをご利用になる方は「AN02」を選択してください。

以上で設定は完了です。

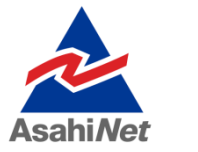

お困りの際は弊社技術サポートまでお気軽にお電話ください。 ASAHIネット 技術サポート(年中無休 10:00~17:00) **ひひ0120-577-126 携帯電話・IP電話など 03-6631-0858** 

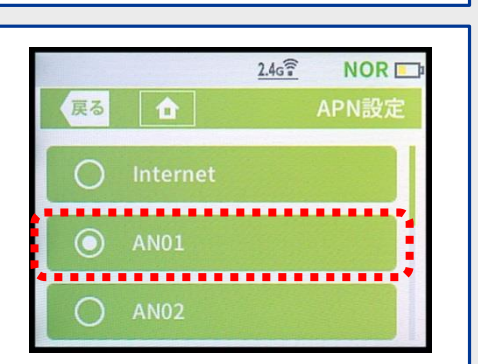

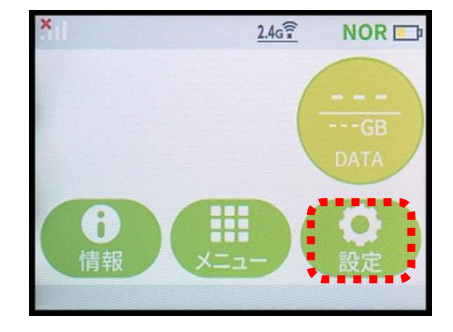

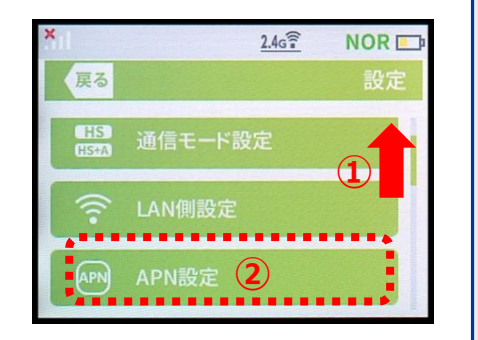

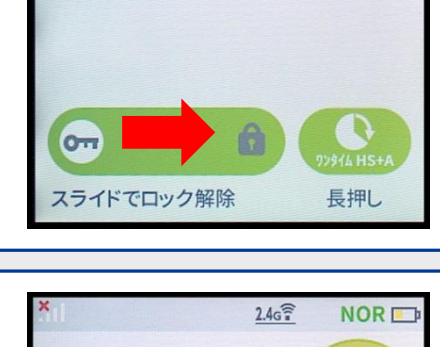

**NOR**<sub>D</sub>

 $2.4<sub>G</sub>$